# Oracle® Cloud Using the Workday Adapter with Oracle Integration Generation 2

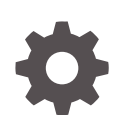

E90890-23 September 2023

ORACLE

Oracle Cloud Using the Workday Adapter with Oracle Integration Generation 2,

E90890-23

Copyright © 2017, 2023, Oracle and/or its affiliates.

Primary Author: Oracle Corporation

This software and related documentation are provided under a license agreement containing restrictions on use and disclosure and are protected by intellectual property laws. Except as expressly permitted in your license agreement or allowed by law, you may not use, copy, reproduce, translate, broadcast, modify, license, transmit, distribute, exhibit, perform, publish, or display any part, in any form, or by any means. Reverse engineering, disassembly, or decompilation of this software, unless required by law for interoperability, is prohibited.

The information contained herein is subject to change without notice and is not warranted to be error-free. If you find any errors, please report them to us in writing.

If this is software, software documentation, data (as defined in the Federal Acquisition Regulation), or related documentation that is delivered to the U.S. Government or anyone licensing it on behalf of the U.S. Government, then the following notice is applicable:

U.S. GOVERNMENT END USERS: Oracle programs (including any operating system, integrated software, any programs embedded, installed, or activated on delivered hardware, and modifications of such programs) and Oracle computer documentation or other Oracle data delivered to or accessed by U.S. Government end users are "commercial computer software," "commercial computer software documentation," or "limited rights data" pursuant to the applicable Federal Acquisition Regulation and agency-specific supplemental regulations. As such, the use, reproduction, duplication, release, display, disclosure, modification, preparation of derivative works, and/or adaptation of i) Oracle programs (including any operating system, integrated software, any programs embedded, installed, or activated on delivered hardware, and modifications of such programs), ii) Oracle computer documentation and/or iii) other Oracle data, is subject to the rights and limitations specified in the license contained in the applicable contract. The terms governing the U.S. Government's use of Oracle cloud services are defined by the applicable contract for such services. No other rights are granted to the U.S. Government.

This software or hardware is developed for general use in a variety of information management applications. It is not developed or intended for use in any inherently dangerous applications, including applications that may create a risk of personal injury. If you use this software or hardware in dangerous applications, then you shall be responsible to take all appropriate fail-safe, backup, redundancy, and other measures to ensure its safe use. Oracle Corporation and its affiliates disclaim any liability for any damages caused by use of this software or hardware in dangerous applications.

Oracle®, Java, and MySQL are registered trademarks of Oracle and/or its affiliates. Other names may be trademarks of their respective owners.

Intel and Intel Inside are trademarks or registered trademarks of Intel Corporation. All SPARC trademarks are used under license and are trademarks or registered trademarks of SPARC International, Inc. AMD, Epyc, and the AMD logo are trademarks or registered trademarks of Advanced Micro Devices. UNIX is a registered trademark of The Open Group.

This software or hardware and documentation may provide access to or information about content, products, and services from third parties. Oracle Corporation and its affiliates are not responsible for and expressly disclaim all warranties of any kind with respect to third-party content, products, and services unless otherwise set forth in an applicable agreement between you and Oracle. Oracle Corporation and its affiliates will not be responsible for any loss, costs, or damages incurred due to your access to or use of third-party content, products, or services, except as set forth in an applicable agreement between you and Oracle.

# **Contents**

### [Preface](#page-4-0)

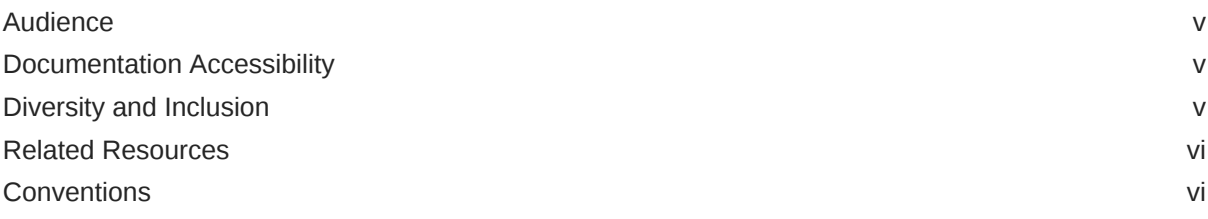

### 1 [Understand the Workday Adapter](#page-6-0)

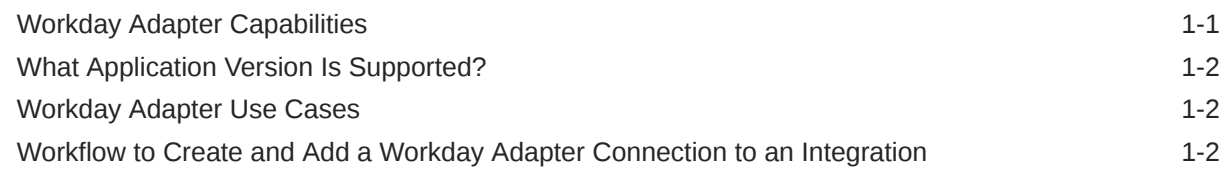

### 2 [Create a Workday Adapter Connection](#page-9-0)

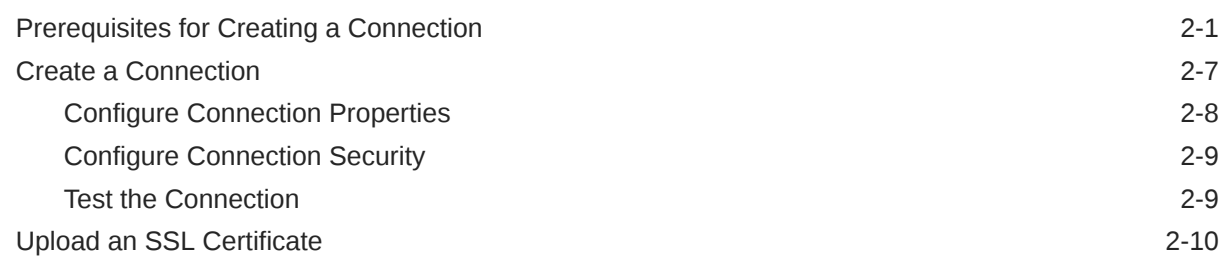

### 3 [Add the Workday Adapter Connection to an Integration](#page-21-0)

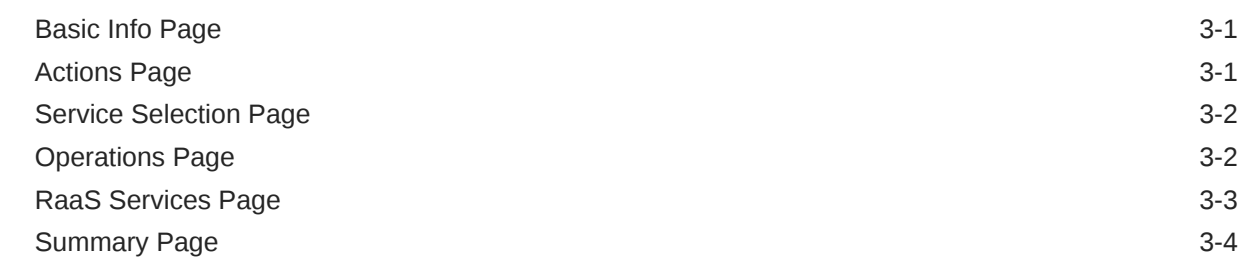

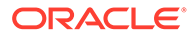

### 4 [Implement Common Patterns Using the Workday Adapter](#page-25-0)

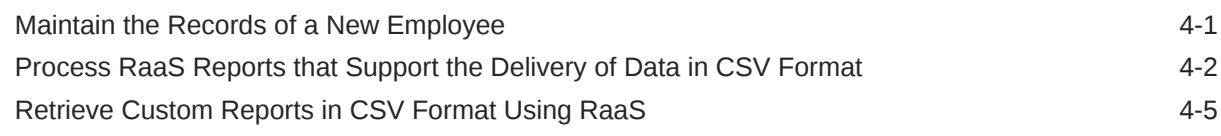

### 5 [Troubleshoot the Workday Adapter](#page-32-0)

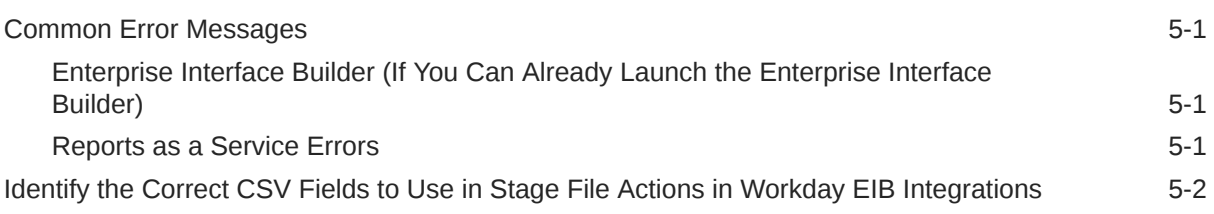

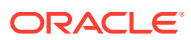

# <span id="page-4-0"></span>Preface

This guide describes how to configure this adapter as a connection in an integration in Oracle Integration.

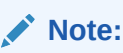

The use of this adapter may differ depending on the features you have, or whether your instance was provisioned using Standard or Enterprise edition. These differences are noted throughout this guide.

#### **Topics:**

- **Audience**
- Documentation Accessibility
- Diversity and Inclusion
- [Related Resources](#page-5-0)
- **[Conventions](#page-5-0)**

## Audience

This guide is intended for developers who want to use this adapter in integrations in Oracle Integration.

### Documentation Accessibility

For information about Oracle's commitment to accessibility, visit the Oracle Accessibility Program website at <http://www.oracle.com/pls/topic/lookup?ctx=acc&id=docacc>.

#### **Access to Oracle Support**

Oracle customers that have purchased support have access to electronic support through My Oracle Support. For information, visit [http://www.oracle.com/pls/topic/lookup?](http://www.oracle.com/pls/topic/lookup?ctx=acc&id=info) [ctx=acc&id=info](http://www.oracle.com/pls/topic/lookup?ctx=acc&id=info) or visit <http://www.oracle.com/pls/topic/lookup?ctx=acc&id=trs> if you are hearing impaired.

### Diversity and Inclusion

Oracle is fully committed to diversity and inclusion. Oracle respects and values having a diverse workforce that increases thought leadership and innovation. As part of our initiative to build a more inclusive culture that positively impacts our employees, customers, and

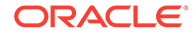

<span id="page-5-0"></span>partners, we are working to remove insensitive terms from our products and documentation. We are also mindful of the necessity to maintain compatibility with our customers' existing technologies and the need to ensure continuity of service as Oracle's offerings and industry standards evolve. Because of these technical constraints, our effort to remove insensitive terms is ongoing and will take time and external cooperation.

### Related Resources

See these Oracle resources:

• Oracle Cloud

<http://cloud.oracle.com>

- *[Using Integrations in Oracle Integration Generation 2](https://www.oracle.com/pls/topic/lookup?ctx=oic&id=ICSUG-GUID-1A01B559-8A46-4D9E-8313-E5400C3A0C9B)*
- *[Using the Oracle Mapper with Oracle Integration Generation 2](https://www.oracle.com/pls/topic/lookup?ctx=oic&id=OCMAP-GUID-C8ED0D16-0602-4EC9-B68B-54A911C23DF3)*

# **Conventions**

The following text conventions are used in this document:

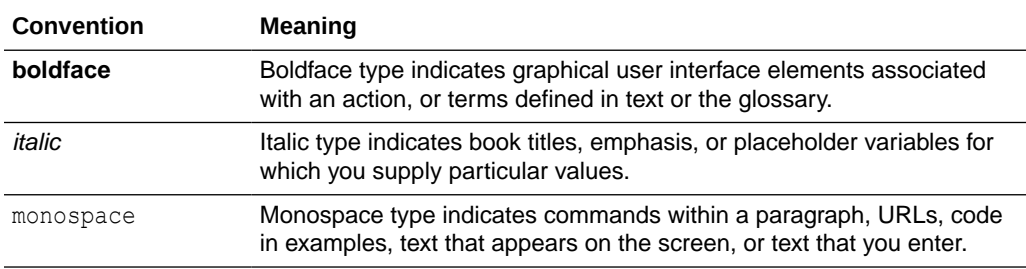

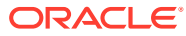

# <span id="page-6-0"></span>1 Understand the Workday Adapter

Review the following conceptual topics to learn about the Workday Adapter and how to use it as a connection in integrations in Oracle Integration. A typical workflow of adapter and integration tasks is also provided.

#### **Topics:**

- Workday Adapter Capabilities
- [What Application Version Is Supported?](#page-7-0)
- [Workday Adapter Use Cases](#page-7-0)
- [Workflow to Create and Add a Workday Adapter Connection to an Integration](#page-7-0)

#### **Note:**

There are overall service limits for Oracle Integration. A service limit is the quota or allowance set on a resource. See Service Limits.

# Workday Adapter Capabilities

The Workday Adapter enables you to create an integration with Workday in Oracle Integration.

Workday is a SAAS-based human capital management system that also supports financial management systems for organizations.

Workday can be the one system for all your organizational activities such as recruiting, payroll, finance, inventory, and so on. The Workday Public API, Reporting API, and Workday Integration platform play the major roles in integrating the Workday Adapter with third-party applications. The Workday Adapter supports all these services at a single gateway. The Workday Adapter handles complexities such as understanding different SOAP web services, presenting all modules, services, and operations, and executing reports about different Workday modules.

The Workday Adapter enables nontechnical developers to build integration solutions from Workday to other applications without dealing with complexities such as different APIs.

The Workday Adapter provides the following capabilities:

- Supports Reports as a Service (RaaS) to use a custom report to execute and retrieve data.
- Connects your on-premises financial system with Workday Human Capital Management (HCM) cloud.
- Browses different Workday modules with little effort.
- Gets the right operation with a detailed description in the user interface to assist you in building integrations rapidly.

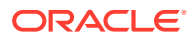

- <span id="page-7-0"></span>• Checks the reports accessible to you and selects them and exports the data from Workday.
- Gets the data from an existing Enterprise Interface Builder (EIB) integration to your financial system.
- Exports the bulk data from Workday through the Workday Adapter. This is easy and enables you to synchronize the same data with different SaaS and onpremises applications within the same business flow.
- Provisions from Workday to other resources of your organization.
- Supports the latest API version to ensure that you always use the latest Workday functionality.

The Workday Adapter is one of many predefined adapters included with Oracle Integration. You can configure the Workday Adapter as a target connection in an integration in Oracle Integration.

### What Application Version Is Supported?

For information about which application version is supported by this adapter, see the Connectivity Certification Matrix.

See [Connectivity Certification Matrix.](https://docs.oracle.com/en/cloud/paas/integration-cloud/certification-matrix/adaptercertificationmatrix.pdf)

## Workday Adapter Use Cases

Common use cases for the Workday Adapter are as follows:

- Employee onboarding to Salesforce, SAP, and other applications.
- Background data checks from an external system to Workday.
- Workday payroll and pay slip data export to an external payroll system.
- Organization assignment data synchronization from an external system to Workday.

# Workflow to Create and Add a Workday Adapter Connection to an Integration

Follow a workflow to create a connection with an adapter and include the connection in an integration in Oracle Integration.

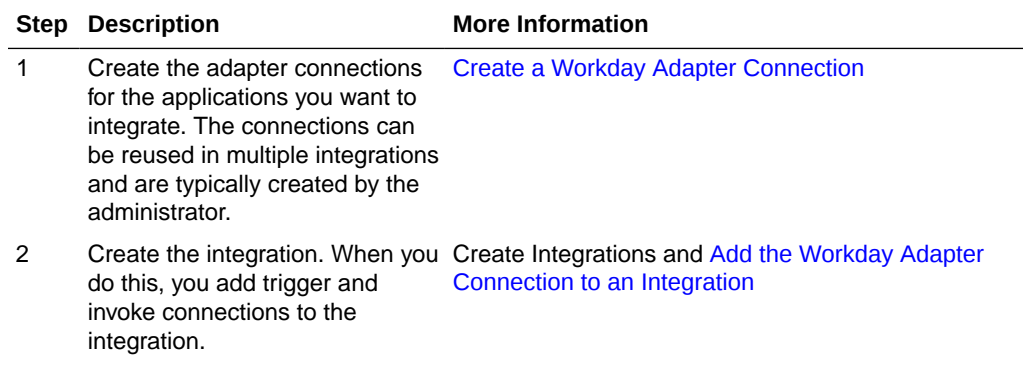

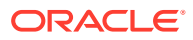

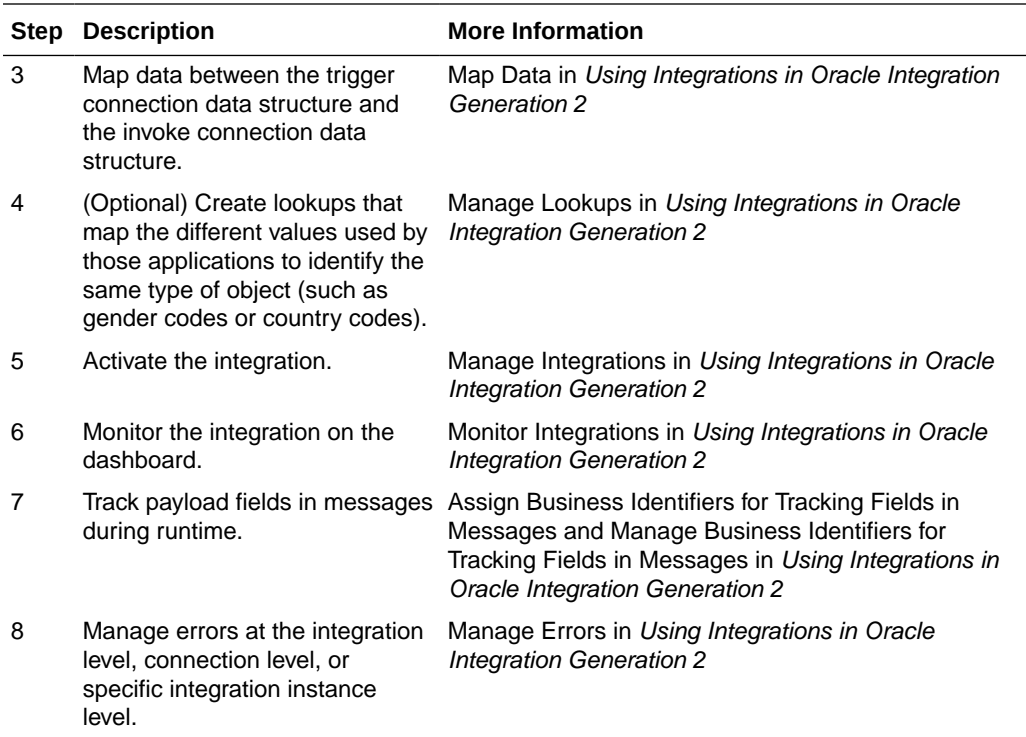

# <span id="page-9-0"></span>2 Create a Workday Adapter Connection

A connection is based on an adapter. You define connections to the specific cloud applications that you want to integrate.

#### **Topics:**

- Prerequisites for Creating a Connection
- [Create a Connection](#page-15-0)
- [Upload an SSL Certificate](#page-18-0)

# Prerequisites for Creating a Connection

You must satisfy the following prerequisites to create a connection with the Workday Adapter.

- **Enable Functional Areas**
- **[Create a Workday User Account](#page-10-0)**
- **[Mandatory Policies](#page-10-0)**
- [Assign a Domain Policy](#page-12-0)
- [Obtain the Workday Hostname and Tenant Name from the Sandbox User Interface](#page-13-0)
- [Register an API Client to Use the Authorization Code Credentials Security Policy](#page-14-0)

#### **Enable Functional Areas**

The following functional areas must be enabled in the Workday application to use the Workday Human Capital Management and Workday Financial Management products in the Adapter Endpoint Configuration Wizard.

- **Common Financial Management**
- **Recruiting**
- **Staffing**

Follow these steps to enable the functional areas:

- **1.** Log in to the Workday application.
- **2.** Search for the **Maintain Functional Areas** task in the search box.
- **3.** Select the **Enabled** checkbox for the **Common Financial Management**, **Recruiting**, and **Staffing** functional areas.
- **4.** Click **OK**, then click **Done**.
- **5.** Search for **Activate Pending Security Policy Changes** in the search box.
- **6.** On the Activate Pending Security Policy Changes page, enter your comments in the **Comments** field, and click **OK**.
- **7.** Select the **Confirm** checkbox, and click **OK**.

![](_page_9_Picture_27.jpeg)

#### <span id="page-10-0"></span>**Create a Workday User Account**

You must have an existing Workday integration system user account. A user account is required to provide the credentials necessary to create the connection and integration. Create the Workday integration system user with the **Integration System security group (Unconstrained)** group.

#### **Note:**

See the Mandatory Policies tables for lists of all domain policies that are required to connect to Oracle Integration and view the operations, reports, and Enterprise Interface Builder (EIB).

**Custom Security Group**: Create a custom security group for the integration user. This group should include authorizations based on the customer requirement, such as web service operations, task, report, and EIB. Ensure that the custom security group is assigned to the integration system user (ISU).

#### ISU\_SOADEMOEVENT\_Group

This is the security group created to assign specific authorizations to the user. Permissions given to this group are based on the customer requirement.

- **1.** Log in to the Workday application.
- **2.** Search for the task **Create Integration System User**.
- **3.** Set the username and password.
- **4.** Search for the task **Create Security Group**.
- **5.** Select the type as **Integration System security group (Unconstrained)**.
- **6.** Set the group name and press **Enter**.
- **7.** Select the integration system username from the dropdown list to assign the user to that group.

#### **Mandatory Policies**

- **Design-Time**: The minimum Workday authorizations/polices required to create the Workday endpoint during the design phase where you select desired Workday services and reports based on the business use case. These policies are categorized as design-time authorization (configuration) in the following tables.
- **Run-Time**: The minimum Workday authorization/polices required for running the created integration after activation and during the execution. These policies are categorized as runtime authorization (configuration) in the following tables.

#### **Workday Public Web Service (Runtime Configuration)**

To access any specific web service, you must have the related domain policy access. See [Assign a Domain Policy.](#page-12-0)

![](_page_10_Picture_20.jpeg)

![](_page_11_Picture_155.jpeg)

![](_page_11_Picture_156.jpeg)

#### **Table 2-2 EIB (Runtime Configuration)**

![](_page_11_Picture_157.jpeg)

In case of EIB (design time), you must have Integration Process domain policy access to see all integration systems.

For EIB (run time), you must have Integration Event domain policy access to launch the integration and create the integration events. To create integration events, the PUT permission is required for this domain policy.

The integration build is required to access the View Web Service Operations Security Groups report to check the tasks and actions assigned to the user.

In addition, the ISU must have access to the data source of the report being used as a data source in EIB. See [Assign a Domain Policy.](#page-12-0)

#### **Table 2-3 RAAS (Design-Time Configuration)**

![](_page_11_Picture_158.jpeg)

#### **Table 2-4 RAAS (Runtime Configuration)**

![](_page_11_Picture_159.jpeg)

In case of RAAS, the integration system user (ISU) must have access to the Manage: All Custom Reports domain policy that is mandatory to see all custom reports (shared or owned by the user) and execute in Oracle Integration. In addition, ISU must have access to Reports Data Source. See [Assign a Domain Policy.](#page-12-0)

![](_page_11_Picture_14.jpeg)

#### <span id="page-12-0"></span>**Note:**

Ensure the following properties are set for your Workday EIB to be visible in the Adapter Endpoint Configuration Wizard.

- Data source type must be set to **Custom Report**.
- MIME type must be set to **CSV**.

Ensure the following properties are set for your Workday RaaS report to be visible in the Adapter Endpoint Configuration Wizard.

- The report type must be set to **Advanced** or **Search**.
- The report must be enabled as a **Web Service**.
- The report must be **shared** with or **owned** by the Oracle Integration user.

#### **Assign a Domain Policy**

Assign Get access for the Get Worker web service or Put access for the Put School Type web service.

- **1.** Log in to the Workday application.
- **2.** Search for the **View Security for Securable Item** in the search box.
- **3.** Enter the web service name in the **Securable Item** field that you need to access, and click **OK**.
- **4.** On the results page, click **View Security** for the specific task that you need to evaluate.
- **5.** Click the ellipsis icon (**…**) for the specific security policy and navigate to **Domain** > **Edit Security Policy Permissions**.
- **6.** Add a new row in the **Integration Permissions** section, search for the security group, and select the **Get/Put** checkbox to assign the permission.
- **7.** Click **OK**.
- **8.** On the Activate Pending Security Policy Changes page, enter your comments, and click **OK**.
- **9.** Select the **Confirm** checkbox, and click **OK**.

#### **Note:**

If there is more than one domain policy, select them one by one and assign the policies. After assigning the policies, activate all of them at once.

Follow these steps to assign a domain policy to Get access on the Report Data Source:

- **1.** Log in to the Workday application.
- **2.** Search for the **View Custom Report** task in the search box.

![](_page_12_Picture_25.jpeg)

- <span id="page-13-0"></span>**3.** Enter the report name in the **Custom Report** field that you need to access, and click **OK**.
- **4.** In the **Data Source** field, click the ellipsis icon (…) next to the data source and navigate to **Security** > **View Security**.
- **5.** In the **Domain** column, click the eclipse icon (**…**) for the specific security policy and navigate to **Domain** > **Edit Security Policy Permissions**.
- **6.** Add a new row in the **Integration Permissions** section, search for the security group to which you need to provide access, and select the **Get/Put** checkbox to assign the permission.
- **7.** Click **OK**.
- **8.** On the Activate Pending Security Policy Changes page, enter your comments, and click **OK**.
- **9.** Select the **Confirm** checkbox, and click **OK**.

#### **Note:**

If there is more than one domain policy, select them one by one and assign the policies. After assigning the policies, activate all of them at once.

#### **Obtain the Workday Hostname and Tenant Name from the Sandbox User Interface**

When you create your Workday Adapter connection on the Connections page, you must specify the following details:

- Workday hostname
- Tenant name

The following steps describe how to obtain this information.

To obtain the Workday hostname:

- **1.** Log in to the Workday sandbox or production instance.
- **2.** Search for **Public Web Service** in the search box.
- **3.** Select **Public Web Service** from the search results.
- **4.** Under **Actions**, click the **Web Services** list and select **View WSDL**.

The WSDL file is opened for viewing.

**5.** Scroll down to the end to find the hostname value assigned to the location element. The Workday hostname value appears. For example:

location="https://*hostname*/ccx/....)"

**6.** Copy and save the Workday hostname value from the location element. For example:

wd5-impl-services1.workday.com

To obtain the tenant name from the sandbox:

**1.** Log in to the Workday sandbox.

![](_page_13_Picture_27.jpeg)

<span id="page-14-0"></span>**2.** On the first page, find the tenant details appearing in the upper left corner of the page. The tenant details follow the Sandbox Type – Tenant Name format.

![](_page_14_Picture_2.jpeg)

#### **Register an API Client to Use the Authorization Code Credentials Security Policy**

To generate the client ID and client secret, you must register an API client in Workday.

- **1.** Log in to the Workday application.
- **2.** Search for API Client in the search box.
- **3.** Click the **Register API Client** task.
- **4.** In the **Client Name** field, enter a client name.
- **5.** In the **Client Grant Type** field, select **Authorization Code Grant**.
- **6.** Select the **Enforce 60 Minute Access Token Expiry** checkbox.
- **7.** In the **Access Token Type** field, select **Bearer**.
- **8.** In the **Redirection URI** field, enter the redirect URI in the following format:

https://*OIC\_instance\_URL*/icsapis/agent/oauth/callback

- **9.** In the **Scope (Functional Areas)** field, select the scopes in accordance with the operation you need to execute.
- **10.** Select the **Include Workday Owned Scope** checkbox.
- **11.** Click **OK**. The client ID and client secret are displayed.
- **12.** Copy the client ID and client secret for your API client. You'll need to enter those values on the Connections page when you configure security for your Workday Adapter connection in Oracle Integration. Se[e Configure Connection Security.](#page-17-0)
- **13.** Click **Done**.

![](_page_14_Picture_19.jpeg)

### <span id="page-15-0"></span>Create a Connection

Before you can build an integration, you have to create the connections to the applications with which you want to share data.

To create a connection in Oracle Integration:

- **1.** In the left navigation pane, click **Home** > **Integrations** > **Connections**.
- **2.** Click **Create**.

#### **Note:**

You can also create a connection in the integration canvas of:

- An orchestrated integration (See Define Inbound Triggers and Outbound Invokes.)
- A basic routing integration (See Add a Trigger (Source) Connection.)
- **3.** In the Create Connection Select Adapter dialog, select the adapter to use for this connection. To find the adapter, scroll through the list, or enter a partial or full name in the **Search** field and click

```
Q
```
**Search**.

- **4.** In the Create Connection dialog, enter the information that describes this connection.
	- **a.** Enter a meaningful name to help others find your connection when they begin to create their own integrations. The name you enter is automatically added in capital letters to the **Identifier** field. If you modify the identifier name, don't include blank spaces (for example, SALES OPPORTUNITY).
	- **b.** Enter optional keywords (tags). You can search on the connection keywords on the Connections page.
	- **c.** Select the role (direction) in which to use this connection (trigger, invoke, or both). Only the roles supported by the adapter are displayed for selection. When you select a role, only the connection properties and security policies appropriate to that role are displayed on the Connections page. If you select an adapter that supports both invoke and trigger, but select only one of those roles, you'll get an error when you try to drag the adapter into the section you didn't select. For example, let's say you configure a connection for the Oracle Service Cloud (RightNow) Adapter as only an **invoke**. Dragging the adapter to a **trigger** section in the integration produces an error.
	- **d.** Enter an optional description of the connection.
- **5.** Click **Create**.

Your connection is created. You're now ready to configure the connection details, such as connection properties, security policies, connection login credentials, and (for certain connections) agent group.

![](_page_15_Picture_20.jpeg)

### <span id="page-16-0"></span>Configure Connection Properties

Enter connection information so your application can process requests.

**1.** Go to the **Connection Properties** section.

The Connection Properties dialog is displayed. The information to specify was obtained when you completed the Workday Adapter prerequisites. See [Prerequisites for Creating a Connection](#page-9-0).

- **2.** In the **Hostname** field, enter the host name of the Workday server.
- **3.** In the **Tenant Name** field, provide the tenant name.
- **4.** In the **Web Service Version** field, enter the Workday web service APIs version. If you do not provide the version, the default version (for example, v31.0) is applied.

The value in the **Web Service Version** field is used in the following manner in different scenarios:

- Creation of a new integration: While creating a new integration using the Workday Adapter, the version available on the Connection page of the Workday Adapter (user-provided or default) is used.
- Editing an integration:
	- The user-provided version on the Connection page is used, if present.
	- Otherwise, the version on which the Workday Adapter endpoint was originally configured is used (in this case, the Workday Adapter extracts the original version).

**Note**: If you do not provide any value on the Connection page, then when editing, the integration default version (v31.0) is *not* used.

- Regeneration of the adapter endpoint: The version on which the Workday Adapter endpoint was originally configured is used (in this case, the Workday Adapter extracts the original version).
- Activation of the integration: The version on which the Workday Adapter endpoint was originally configured is used ( in this case, the Workday Adapter extracts the original version).
- **5.** In the **URL Prefix** field, enter the prefix of your Workday instance URL in the following format: *host-prefix*.workday.com.

For example, if you log in to Workday using the URL:

https://impl.workday.com/wday/authgwy/*tenant\_name*/login.htmld? redirect=n

For this example, enter impl.workday.com in the **URL Prefix** field.

![](_page_16_Picture_20.jpeg)

#### **Note:**

You must provide the URL prefix to use the Authorization Code Credentials security policy. The **URL Prefix** field is not marked with an asterisk (**\***). This incorrectly implies that this field is not mandatory. This field is mandatory if you want to use the Authorization Code Credentials security policy.

### <span id="page-17-0"></span>Configure Connection Security

Configure security for your Workday Adapter connection.

**1.** Go to the **Security** section.

The **Security Policy** field is displayed. Only the **Workday Username Token Policy** is supported. It cannot be deselected.

**2.** Enter a username authorized to access the Workday account and the password. Section "Creating a Workday User Account" of [Prerequisites for Creating a Connection](#page-9-0) describes the integration user and roles. You can also assign the admin role named Security Admin to the user.

#### **Note:**

- You must provide the client ID and client secret values to use the Authorization Code Credentials security policy. These fields are not marked with an asterisk (**\***). This incorrectly implies that these field are not mandatory. These fields are mandatory if you want to use the Authorization Code Credentials security policy.
- When you provide user credentials on the Connection pages, the sole purpose of the user authentication credentials is to retrieve web service metadata. Your user authentication credentials are not used for any other purpose.
- **3.** In the **Client Id** field, enter the client ID that you obtained while registering an API client. See [Prerequisites to Use the Authorization Code Credentials Security Policy.](#page-14-0)
- **4.** In the **Client Secret** field, enter the client secret key that you obtained while registering an API client. See [Prerequisites to Use the Authorization Code Credentials Security](#page-14-0) [Policy.](#page-14-0)

### Test the Connection

Test your connection to ensure that it's configured successfully.

**1.** In the page title bar, click **Test**. What happens next depends on whether your connection uses a Web Services Description Language (WSDL) file.

![](_page_17_Picture_180.jpeg)

![](_page_17_Picture_17.jpeg)

<span id="page-18-0"></span>![](_page_18_Picture_159.jpeg)

- **2.** Wait for a message about the results of the connection test.
	- If the test was successful, then the connection is configured properly.
	- If the test failed, then edit the configuration details you entered. Check for typos, verify URLs and credentials, and download the diagnostic logs for additional details. Continue to test until the connection is successful.
- **3.** When complete, click **Save**.

## Upload an SSL Certificate

Certificates are used to validate outbound SSL connections. If you make an SSL connection in which the root certificate does not exist in Oracle Integration, an exception is thrown. In that case, you must upload the appropriate certificate. A certificate enables Oracle Integration to connect with external services. If the external endpoint requires a specific certificate, request the certificate and then upload it into Oracle Integration.

To upload an SSL certificate:

**1.** In the left navigation pane, click **Home** > **Settings** > **Certificates**. All certificates currently uploaded to the trust store are displayed in the Certificates dialog. The

IJ.

link enables you to filter by name, certificate expiration date, status, type, category, and installation method (user-installed or system-installed). Certificates installed by the system cannot be deleted.

![](_page_18_Picture_160.jpeg)

### **2.** Click **Upload** at the top of the page.

The Upload Certificate dialog box is displayed.

![](_page_18_Picture_15.jpeg)

- **3.** Enter an alias name and optional description.
- **4.** In the **Type** field, select the certificate type. Each certificate type enables Oracle Integration to connect with external services.
	- **X.509 (SSL transport)**
	- **SAML (Authentication & Authorization)**
	- **PGP (Encryption & Decryption)**

#### **X.509 (SSL transport)**

- **1.** Select a certificate category.
	- **a. Trust**: Use this option to upload a trust certificate.
		- **i.** Click **Browse**, then select the trust file (for example, .cer or .crt) to upload.
	- **b. Identity**: Use this option to upload a certificate for two-way SSL communication.
		- **i.** Click **Browse**, then select the keystore file (. jks) to upload.
		- **ii.** Enter the comma-separated list of passwords corresponding to key aliases.

#### **Note:**

When an identity certificate file (JKS) contains more than one private key, all the private keys must have the same password. If the private keys are protected with different passwords, the private keys cannot be extracted from the keystore.

- **iii.** Enter the password of the keystore being imported.
- **c.** Click **Upload**.

#### **SAML (Authentication & Authorization)**

- **1.** Note that **Message Protection** is automatically selected as the only available certificate category and cannot be deselected. Use this option to upload a keystore certificate with SAML token support. Create, read, update, and delete (CRUD) operations are supported with this type of certificate.
- **2.** Click **Browse**, then select the certificate file (.cer or .crt) to upload.
- **3.** Click **Upload**.

#### **PGP (Encryption & Decryption)**

- **1.** Select a certificate category. Pretty Good Privacy (PGP) provides cryptographic privacy and authentication for communication. PGP is used for signing, encrypting, and decrypting files. You can select the private key to use for encryption or decryption when configuring the stage file action.
	- **a. Private**: Uses a private key of the target location to decrypt the file.
		- **i.** Click **Browse**, then select the PGP file to upload.
		- **ii.** Enter the PGP private key password.
	- **b. Public**: Uses a public key of the target location to encrypt the file.
		- **i.** Click **Browse**, then select the PGP file to upload.

![](_page_19_Picture_28.jpeg)

- **ii.** In the **ASCII-Armor Encryption Format** field, select **Yes** or **No**. **Yes** shows the format of the encrypted message in ASCII armor. ASCII armor is a binary-to-textual encoding converter. ASCII armor formats encrypted messaging in ASCII. This enables messages to be sent in a standard messaging format. This selection impacts the visibility of message content. **No** causes the message to be sent in binary format.
- **iii.** From the **Cipher Algorithm** list, select the algorithm to use. Symmetrickey algorithms for cryptography use the same cryptographic keys for both encryption of plain text and decryption of cipher text.
- **c.** Click **Upload**.

<span id="page-21-0"></span>3

# Add the Workday Adapter Connection to an Integration

When you drag the Workday Adapter into the invoke area of an integration, the Adapter Endpoint Configuration Wizard appears. This wizard guides you through configuration of theWorkday Adapter endpoint properties.

These topics describe the wizard pages that guide you through configuration of the Workday Adapter as an invoke in an integration. The Workday Adapter cannot be used as a trigger in an integration.

#### **Topics:**

- **Basic Info Page**
- Actions Page
- [Service Selection Page](#page-22-0)
- **[Operations Page](#page-22-0)**
- [RaaS Services Page](#page-23-0)
- **[Summary Page](#page-24-0)**

### Basic Info Page

You can enter a name and description on the Basic Info page of each adapter in your integration.

![](_page_21_Picture_170.jpeg)

### Actions Page

Specify the action to execute in the Workday application.

![](_page_21_Picture_16.jpeg)

<span id="page-22-0"></span>![](_page_22_Picture_213.jpeg)

# Service Selection Page

Select the target Workday product and module to execute in the Workday application.

![](_page_22_Picture_214.jpeg)

# Operations Page

Specify the business operation to execute in the Workday application.

![](_page_22_Picture_215.jpeg)

![](_page_22_Picture_8.jpeg)

# <span id="page-23-0"></span>RaaS Services Page

Specify the Workday RaaS or EIB report for your integration.

Select a report type in the **Select the type of Workday Reports** section.

- **Reports as a Service (Custom Reports)**: Select to use a custom report to execute and retrieve data.
- **Enterprise Interface Builder (EIB-based Reports)**: Select to use an EIB-based report to execute and retrieve data.

If you select **Reports as a Service (Custom Reports)**, the following fields are displayed:

![](_page_23_Picture_151.jpeg)

If you select **Enterprise Interface Builder (EIB-based Reports)**, the following fields are displayed:

![](_page_23_Picture_152.jpeg)

![](_page_23_Picture_10.jpeg)

# <span id="page-24-0"></span>Summary Page

![](_page_24_Picture_59.jpeg)

You can review the specified adapter configuration values on the Summary page.

![](_page_24_Picture_4.jpeg)

# <span id="page-25-0"></span>4

# Implement Common Patterns Using the Workday Adapter

You can use the Workday Adapter to implement the following common patterns.

#### **Topics:**

- Maintain the Records of a New Employee
- [Process RaaS Reports that Support the Delivery of Data in CSV Format](#page-26-0)
- [Retrieve Custom Reports in CSV Format Using RaaS](#page-29-0)

## Maintain the Records of a New Employee

When a new employee is recruited and enters the organization, data and records for that employee must be maintained. For example, their qualifications:

- Work experience
- Personal details

To configure the Workday Adapter to use Workday web services:

**1.** Add the Workday Adapter as an invoke connection in an integration.

This starts the Adapter Endpoint Configuration Wizard.

- **2.** On the Basic Info page, specify a name and an optional description, then click **Next**.
- **3.** Or the Workday Actions page, select **Query Information**, then click **Next**.
- **4.** On the Service Selection page, select **Human Capital Management** from the **Select a Workday Product** list.
- **5.** On the Operations page, select **Get Workers** from the **Operations** list, and click **Next**.
- **6.** In the mapper, perform the required mappings, save, and close the integration.
- **7.** Activate the integration and test the endpoint generated. The URL is displayed in a banner at the top of the Integrations page.

All worker data is displayed.

To configure the Workday Adapter to use a synchronous Report as a Service (RaaS):

- **1.** Add the Workday Adapter as an invoke connection in an integration. This starts the Adapter Endpoint Configuration Wizard.
- **2.** On the Basic Info page, specify a name and optional description, then click **Next**.
- **3.** On the Workday Actions page, select **Extract Bulk Data From Workday**, then click **Next**.
- **4.** On the RaaS Services page, select **Reports as a Service (Custom Reports)** as the report name, then click **Next**.
- **5.** In the mapper, perform the required mappings, save, and close the integration.

![](_page_25_Picture_27.jpeg)

**6.** Activate the integration and test the endpoint generated. The URL is displayed in a banner at the top of the Integrations page.

A file having data of the selected report is downloaded.

# <span id="page-26-0"></span>Process RaaS Reports that Support the Delivery of Data in CSV Format

This section provides an overview of creating an integration that uses the **Enterprise Interface Builder (EIB-based Reports)** Workday API and its operations to retrieve reports in CSV format, monitor execution, and download the CSV file.

- **1.** Create an orchestrated integration to be triggered by a schedule.
- **2.** Drag a Workday Adapter connection into the integration canvas.
- **3.** Specify the following details in the Adapter Endpoint Configuration Wizard.
	- On the Basic Info page, name the adapter (for this example, Launch EIB).
	- On the Action page, select **Extract Bulk data from Workday**.
	- On the RaaS Services page, select **Enterprise Interface Builder (EIB-based Reports)** as the type of Workday report.
	- Select **Launch an EIB Integration** as the integration operation. This operation launches an EIB that is configured at Workday. It retrieves reports in CSV format. The result of this operation is the creation of an integration event along with the processing of the integration.
	- Select an EIB integration configured in Workday (for this example, **INT\_SOA\_CSV001** is selected).
- **4.** Drag a second Workday Adapter connection into the integration canvas.

Specify the following details in the Adapter Endpoint Configuration Wizard.

- On the Basic Info page, name the adapter (for this example, Monitor event).
- On the Action page, select **Extract Bulk data from Workday**.
- On the RaaS Services page, select **Enterprise Interface Builder (EIB-based Reports)** as the type of Workday report.
- Select **Monitor EIB Integration Progress** as the integration operation. This operation monitors the execution of an EIB and identifies the status of EIB execution for further processing.
- **5.** Perform mapping between the two connections.

![](_page_26_Picture_20.jpeg)

![](_page_27_Picture_98.jpeg)

- **6.** Drag a third Workday Adapter connection into the integration canvas.
- **7.** Specify the following details in the Adapter Endpoint Configuration Wizard.
	- On the Basic Info page, name the adapter (for this example, DOWNLOAD file).
	- On the Action page, select **Extract Bulk data from Workday**.
	- On the RaaS Services page, select **Enterprise Interface Builder (EIB-based Reports)** as the type of Workday report.
	- Select **Download file generated by EIB integration** as the integration operation. This operation downloads the file generated from the outcome of EIB execution. This operation requires the Workday drive location for the generated file that is available from the **Monitor EIB Integration Progress** operation.
- **8.** Perform mapping between the two connections.

![](_page_27_Picture_99.jpeg)

**9.** Drag a wait action below the first Workday Adapter (Launch EIB).

The wait action ensures that the process waits for the specified time before monitoring the progress of reports (EIB).

![](_page_27_Picture_12.jpeg)

- **10.** Drag a stage file action below the third Workday Adapter (DOWNLOAD file). The stage file action reads the CSV format data from Oracle Integration at the downloaded location.
	- Name the action.
	- Specify the delimited data file name (for this example, INT\_SOA\_Test\_CSV.csv) and directory name.
- **11.** Drag an FTP Adapter below the stage file action to write the file to a target FTP server.
- **12.** Specify the following details in the Adapter Endpoint Configuration Wizard.
	- Name the adapter (for this example, FTP\_Write).
	- Select **Write File** from the **Select Operation** list. This operation writes the file to the target FTP server.
	- Select to create a new schema from a CSV file (for this example, named INT SOA Test CSV.csv).
	- Specify an output directory and file name pattern.
- **13.** Perform mapping between the stage file action and the FTP Adapter.

![](_page_28_Figure_11.jpeg)

The completed integration looks as follows:

![](_page_28_Figure_13.jpeg)

![](_page_28_Picture_14.jpeg)

# <span id="page-29-0"></span>Retrieve Custom Reports in CSV Format Using RaaS

This section provides an overview of creating an integration that uses the **Reports as a Service (Custom Reports) Workday** API and its operations to retrieve custom reports in CSV format.

To perform this operation, you create Workday Adapter and FTP Adapter connections in Oracle Integration.

- **1.** Create an app-driven orchestrated integration.
- **2.** Drag a REST Adapter connection into the integration as a trigger connection.
- **3.** Configure the REST endpoint.
- **4.** Drag a Workday Adapter connection into the integration canvas.
- **5.** Configure the Workday Adapter as follows:
	- **a.** On the Basic Info page, provide a name.
	- **b.** On the Action page, select **Extract Bulk Data from Workday**.
	- **c.** On the RaaS Services page, select **Reports as a Service (Custom Reports)** as the type of Workday report, and select a report.
	- **d.** On the Summary page, review your selections.
- **6.** Perform the required mapping.
- **7.** Drag a stage file action into the integration canvas below the Workday Adapter. The stage file action reads the CSV format data downloaded to Oracle Integration.
	- **a.** On the Basic Info page, provide a name.
	- **b.** On the Configure Operations page, select **Read Entire File from the Choose Stage File Operation** field.
	- **c.** Specify the XPath for the file name in the **Specify the File Name** field.
	- **d.** Specify the directory name in the **Specify the Directory to read from** field.
	- **e.** On the Scheme Options page, select **Yes** in the **Do you want to specify the structure for the contents of the file?** field and select **Sample delimited document (e.g. CSV)** from the **Which one of the following choices would be used to describe the structure of the file contents?** list.
	- **f.** On the Format Definition page, click **Choose File** and upload the CSV file to create a schema in the **Select a New File** field.
	- **g.** Enter the record name, enter the recordset name, select the field delimiter (for example, **Comma**), and perform other required details.
	- **h.** Review your selections on the Summary page.

#### **Note:**

To process the data, users should add the required headers in the CSV file.

- **8.** Drag an FTP Adapter below the stage file action to write the file to a target FTP server.
- **9.** Specify the following details in the Adapter Endpoint Configuration Wizard.

![](_page_29_Picture_27.jpeg)

- **a.** On the Basic Info page, provide a name.
- **b.** On the Operations page, select **Write File** from the **Select Operation** list.
- **c.** Select **Binary** from the **Select a Transfer Mode** list.
- **d.** Specify the output directory (target FTP server location) and file name pattern.
- **e.** On the Scheme page, select **Yes** in the **Do you want to specify the structure for the contents of the file?** field and select **Sample delimited document (e.g. CSV)** from the **Which one of the following choices would be used to describe the structure of the file contents?** list.
- **f.** On the File Contents-Definition page, click **Choose File** and upload the schema source file in the **Select a New File** field.
- **g.** Enter the record name, enter the recordset name, select the field delimiter, and perform other required details.
- **h.** Review your selections on the Summary page.
- **10.** Perform mapping between the stage file action and the FTP Adapter. The completed integration looks as follows.

![](_page_30_Figure_10.jpeg)

![](_page_30_Picture_11.jpeg)

![](_page_31_Picture_1.jpeg)

# <span id="page-32-0"></span>5 Troubleshoot the Workday Adapter

Review the following topics to learn about troubleshooting issues with the Workday Adapter.

**Topics:**

- Common Error Messages
- [Identify the Correct CSV Fields to Use in Stage File Actions in Workday EIB Integrations](#page-33-0)

Additional integration troubleshooting information is provided. See Troubleshoot Oracle Integration in *Using Integrations in Oracle Integration Generation 2* and the [Oracle Integration](https://www.oracle.com/pls/topic/lookup?ctx=oic&id=integration-troubleshoot) [Troubleshooting page](https://www.oracle.com/pls/topic/lookup?ctx=oic&id=integration-troubleshoot) on the Oracle Help Center.

## Common Error Messages

Note the following common Workday Adapter errors and solutions when executing Enterprise Interface Builder (EIB) and Reports as a Service (RaaS) reports.

- Enterprise Interface Builder (If You Can Already Launch the Enterprise Interface Builder)
- Reports as a Service Errors

### Enterprise Interface Builder (If You Can Already Launch the Enterprise Interface Builder)

Note the following Workday issues and solutions while executing Enterprise Interface Builder (EIB) reports.

#### **Task Submitted is Not Authorized**

This error occurs when you do not have view access to the report data source.

**Solution**: Provide view access on the report data source to the user.

#### **Current System User Does Not Have Access to Launch this Integration System**

This error occurs when you do not have view access to the report data source.

**Solution**: Share the report attached in Enterprise Interface Builder with the integration system user (ISU) user and provide view access on the report data source to the user.

### Reports as a Service Errors

Note the following Workday issues and solutions while executing Reports as a Service (RaaS) reports.

#### **Task Submitted is Not Authorized**

The following error occurs when you do not have view access for the report data source.

![](_page_32_Picture_22.jpeg)

<span id="page-33-0"></span>**Solution**: Provide view access on the report data source to the user.

**Attempt to Run a Report Where You Do Not Have Access to One or More Fields Referenced in the Report's Filters**

The following error occurs when you do not have view access for the report data source.

**Solution**: Provide the data source view access on the report field used as a filter in the report.

# Identify the Correct CSV Fields to Use in Stage File Actions in Workday EIB Integrations

You can create an integration that uses the **Enterprise Interface Builder (EIB/ Asynchronous RaaS)** Workday API and its operations to retrieve reports in CSV format, monitor execution, and download the CSV file. This type of integration uses the stage file action to read data from Oracle Integration.

To identify the correct CSV fields:

- **1.** Log in to Workday and search for View Custom Report.
- **2.** Click the custom report in the search results list.
- **3.** Enter the report name you are using in the EIB integration as a data source and press **Enter**.
- **4.** In the column tab of the report view, use the names in the highlighted column heading **Overriding XML Alias** as the CSV fields.

![](_page_33_Picture_12.jpeg)